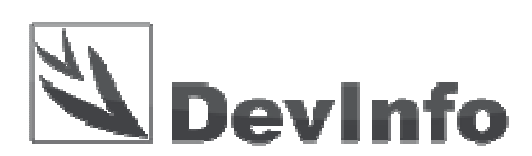

## Installation instructions DevInfo 6.0 user program

26. November 2011., Belgrade

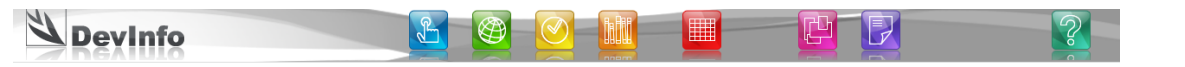

## **System Requirements**

ecommended minimum hardware requirements for the installation and operation of the user's version of DevInfo 6.0 are:

- **Processor Pentium IV**
- 512 MB of RAM
- 1 GB of free disk space
- screen resolution of 1024 x 768
- **Microsoft Windows XP or later**
- **Internet Explorer**
- **Microsoft Office XP is recommended, but not required**

## **Download and install the DevInfo 6.0**

Program to install custom versions of DevInfo 6.0 can be directly downloaded at: http://www.devinfo.org/downloads/devinfo\_6.0\_user\_application.zip

This zip file should be recorded somewhere on the disk, and then unpack. The procedure to install custom versions of DevInfo 6.0 is simple and consists of 8 steps:

1) Start the installation program user versions of DevInfo 6.0

Open the folder (directory) where the unzipped files and then start the installation program setup.exe

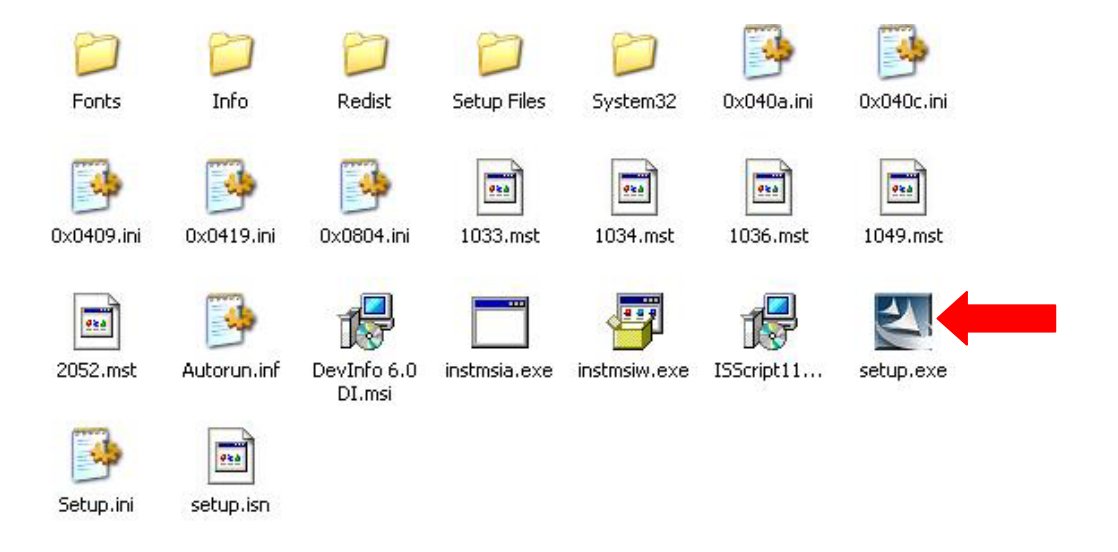

Figure 1. Starting the installation of DevInfo 6.0

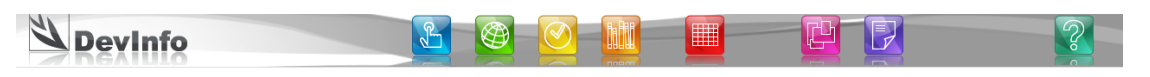

2) Click on the Next button to proceed

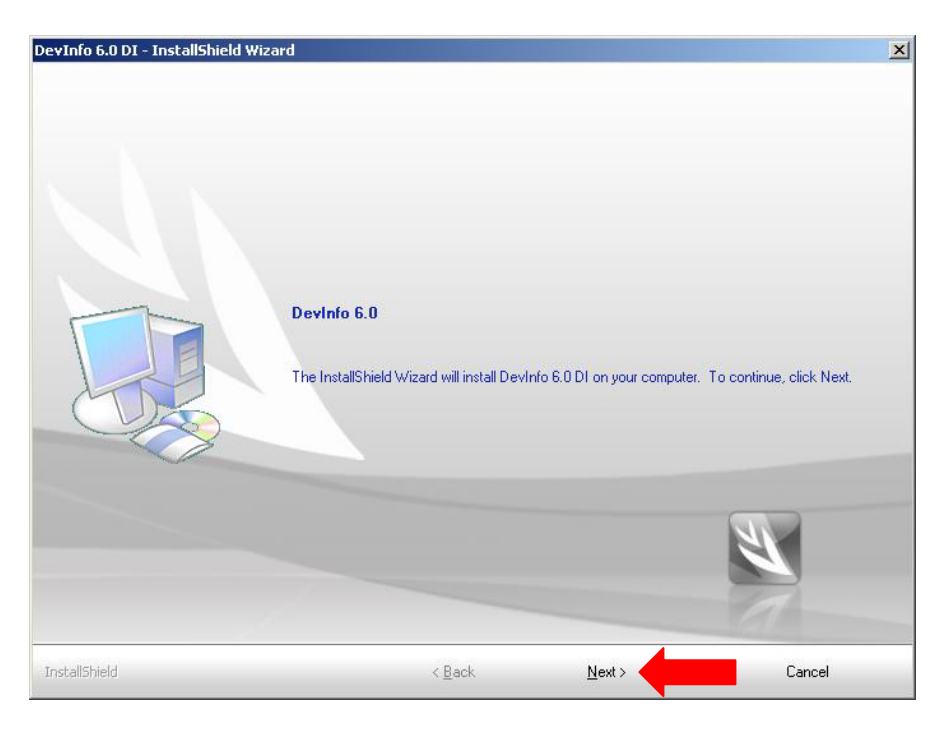

Figure 2. The opening screen of the installation DevInfo 6.0

3) On the next screen, in the User Name: enter the name of the user, and the Company Name: The name of the organization. Then click on the Next button to continue installing custom versions of DevInfo 6.0.

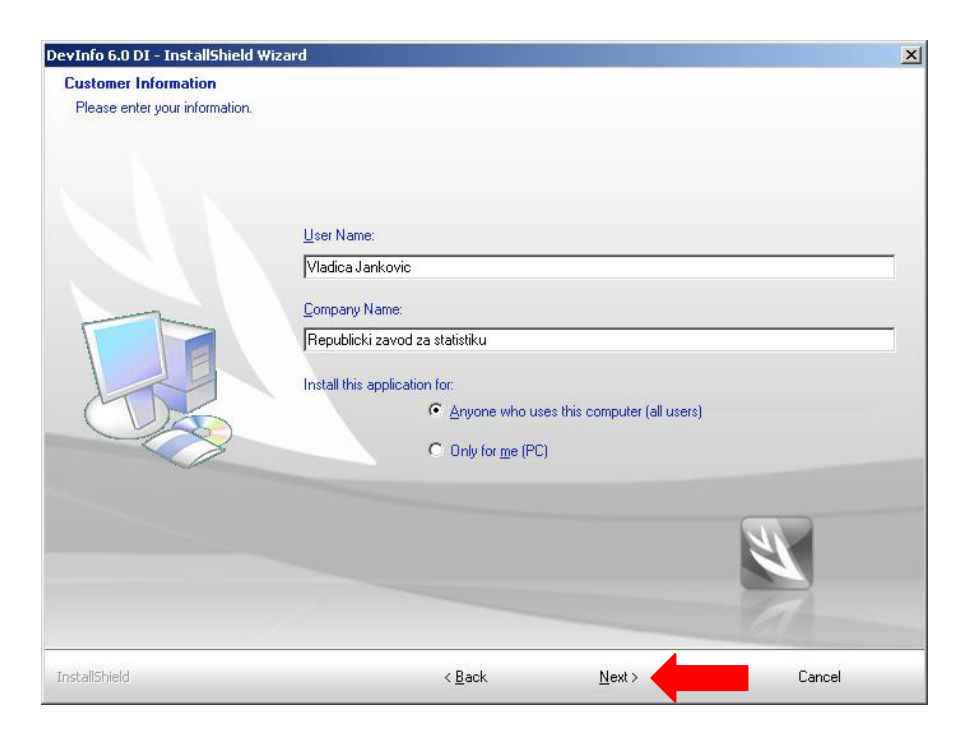

Figure 3. Entering information about the user DevInfo 6.0

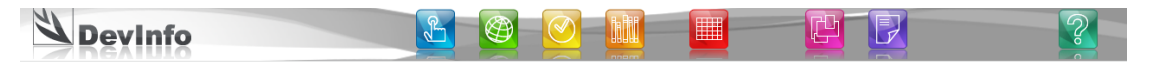

4) The next step is to choose the type of installation. If you choose Typical (the default), the program will be installed in C: \ DevInfo. If you select Custom, the program can be installed elsewhere on the disk (for example D: \ DevInfo 6.0). Then, you should click on the Next button to proceed.

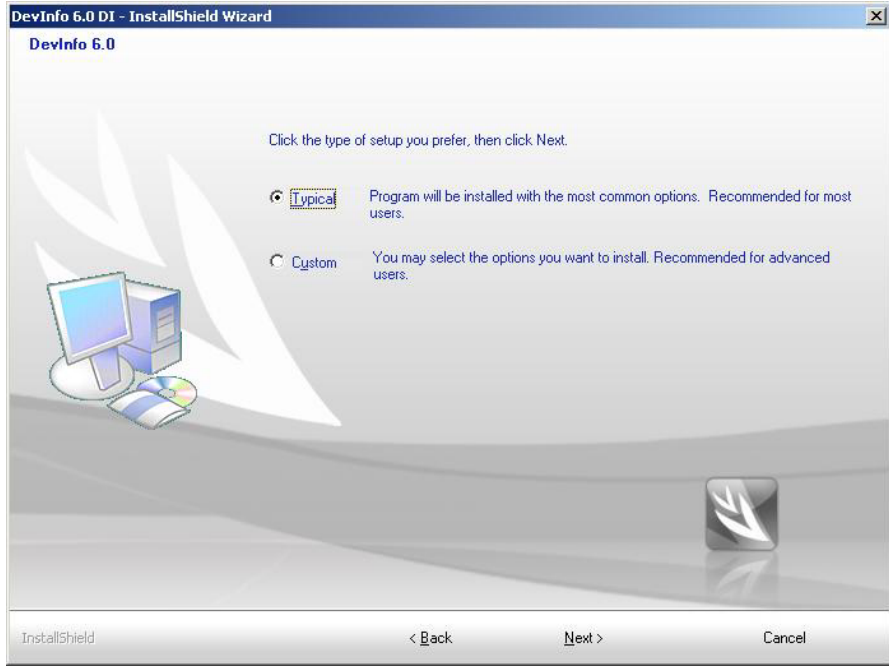

Figure 4. Choosing a location for installation of DevInfo 6.0

5) The next step is to select which database will be copied to your computer during installation. With the installation are two of the base, which are selected by default.Click on the Next button to install the bases and continue the installation procedure DevInfo 6

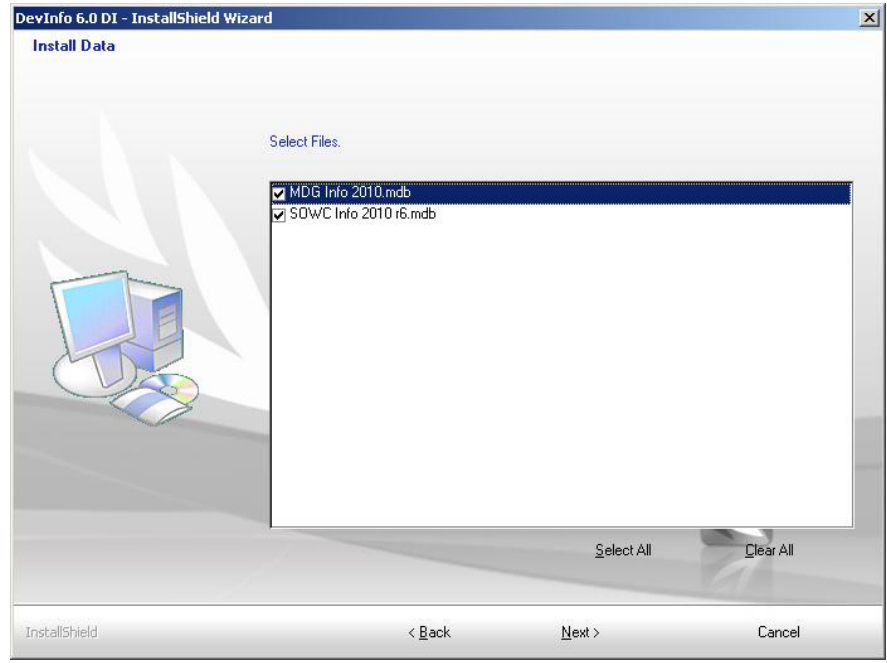

Figure 5. Selection of DevInfo 6.0 database installation

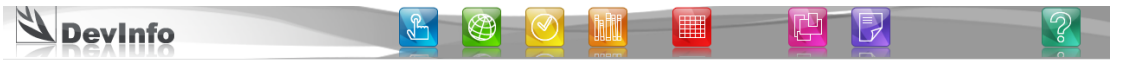

6) The installer then copies all the necessary files.

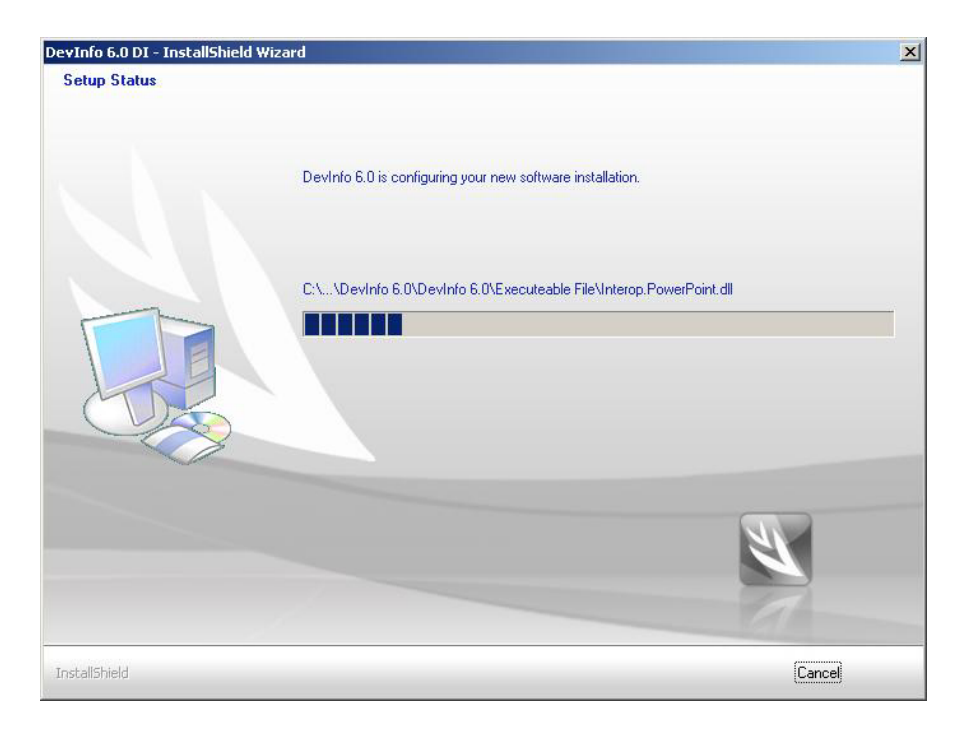

Figure 6. Installation of the program during the

7) User DevInfo 6.0 can be integrated with other applications to display maps, after the installation is finished: **Google Earth** (http://www.google.com/earth/index.html) and **World Wind** (http://worldwind.arc.nasa.gov/download.html). Click on Next to move to the final step of installation.

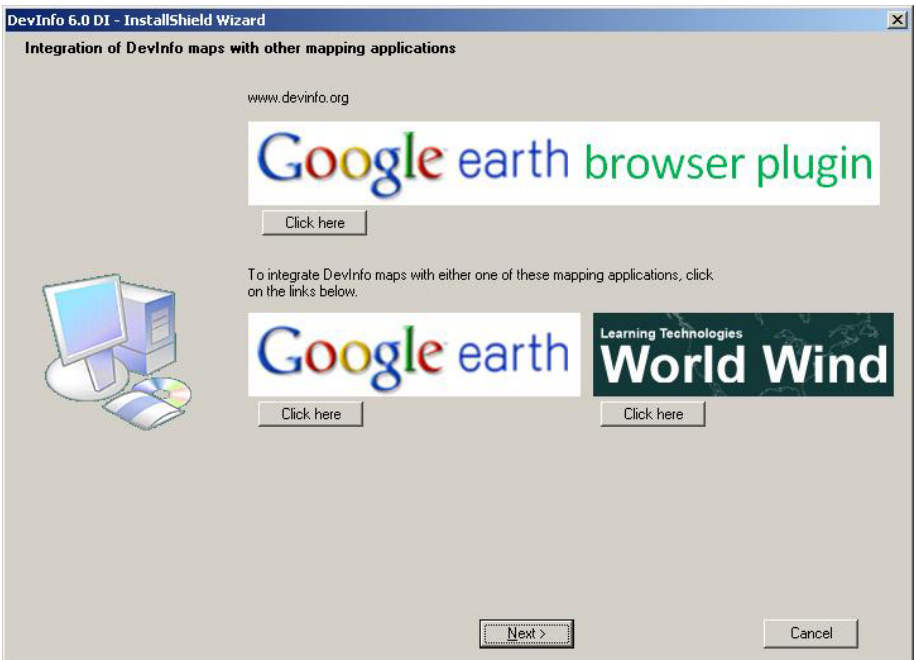

Figure 7. Integration with programs to view 3D map

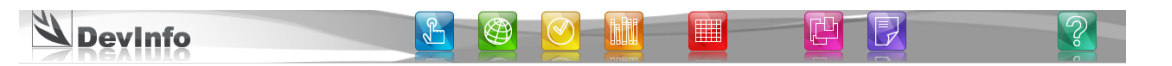

8) At the end of the installation should click on the Finish button to restart the computer. After restarting the computer can be used application program DevInfo 6.0.

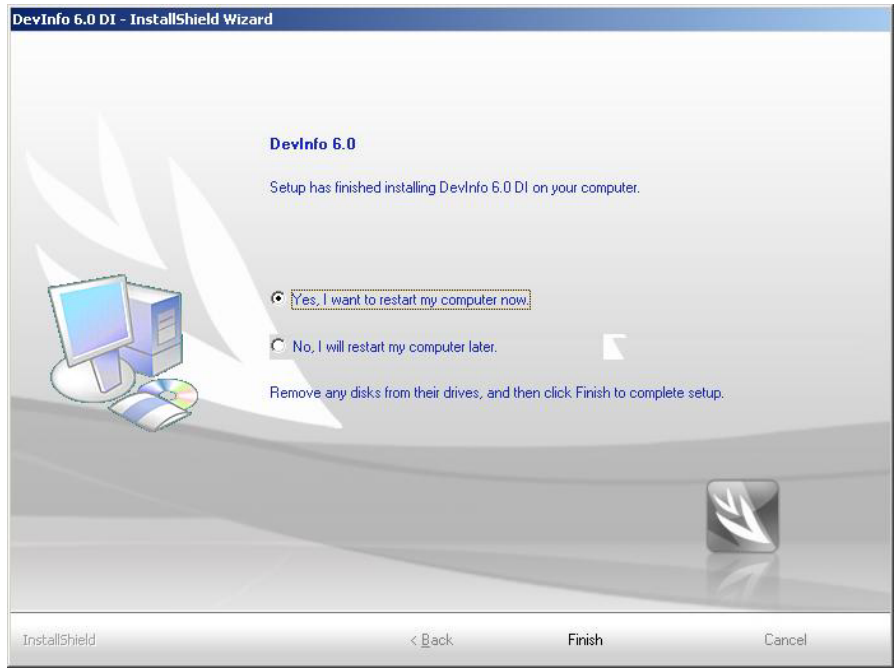

Figure 8 End of the installation (click on the Finish button to restart the computer)

## **Contact**

For more information and assistance with installation, please contact:

**Technical Support**  Е-mail: devinfo@stat.gov.rs

**Vladica Jankovic, DevInfo administrator**  SORS Phone: 011/2412-922, ext. 297 Е-mail: vladica.jankovic@stat.gov.rs

**Petar Vujinovic, DevInfo administrator SORS** Phone: 011/2412-922, ext. 297 Е-mail: petar.vujnovic@stat.gov.rs

**Milos Visnjic, DevInfo administrator (Krusevac)**  City administration of Krusevac Phone: 037/440-810, ext. 312 Е-mail: milos.visnjic@krusevac.rs